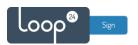

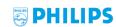

# Philips D-Line BDL4550 LoopSign Deployment Guide

The way to deploy LoopSign on your Philips D-Line screen is to utilize its built-in web player.

## Content

| 1. | Firmware version | 2  |
|----|------------------|----|
|    | General Settings |    |
|    | -                |    |
| 3. | Configuration    | 6  |
| 4. | Configure URL    | 11 |

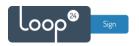

#### 1. Firmware version

To be able to use LoopSign and play MP4 video you need to have firmware version FB02.03 or higher.

If you need to update, download the firmware from this link:

https://sos.loopsign.eu/philips/BDL4550/update.zip

Update instructions:

https://sos.loopsign.eu/philips/BDL4550/xxBDL4550D\_latestFW.pdf

- When finished, enter the factory menu by pressing in a sequence "home 1999 return" on the remote control.
- Select factory reset and confirm. The monitor will reboot, do an AC repower when the monitor is started and follow now the wizard on the monitor.

# 2. General Settings

Initially you must make sure you have configured correct time zone, time/date and automatic on/off schedule. Correct time/date is essential for LoopSign.

#### Run the first time installation guide.

Choose "English" and click "Start".

Welcome

Eesti
English
Eaguntol

© Loop24 AS, Ullern Allè 28, 0381 Oslo, Norway - info@loop24.no - https://loop24.no

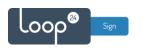

In "Security Setting", click "Skip".

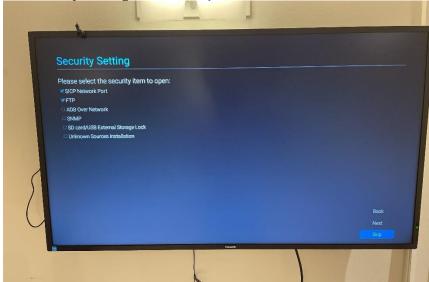

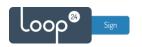

In "Signage Display Settings", click "Skip".

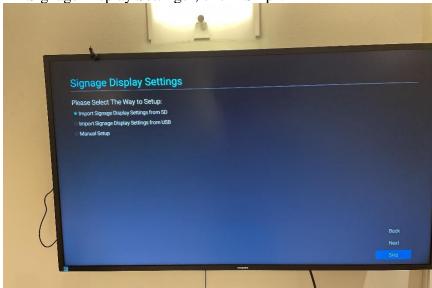

In "Network Setting", choose your preferred network mode (Ethernet is highly recommended). Click "Next" and follow the onscreen instructions.

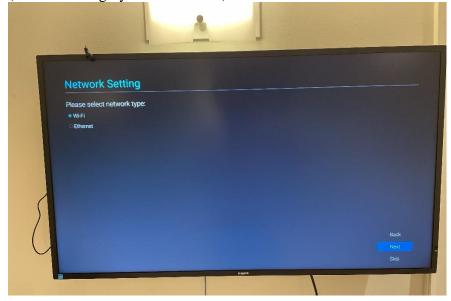

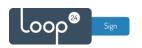

In "Clone Media Files into Internal", click "Skip".

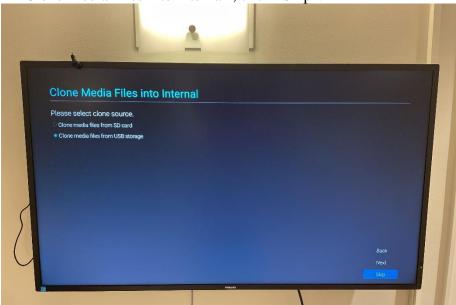

First time installation setup complete. Click "Finish".

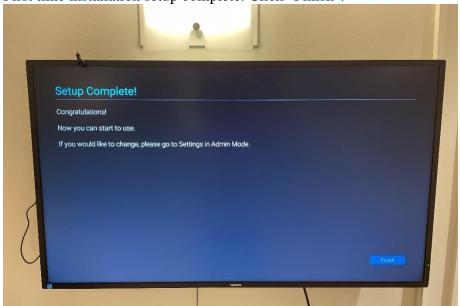

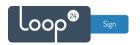

# 3. Configuration

#### Press the "Home" button on the remote control to open the screen menu.

Choose "Advanced option" --> "Date and time",and set the right settings for Auto Sync via NTP and time zone.

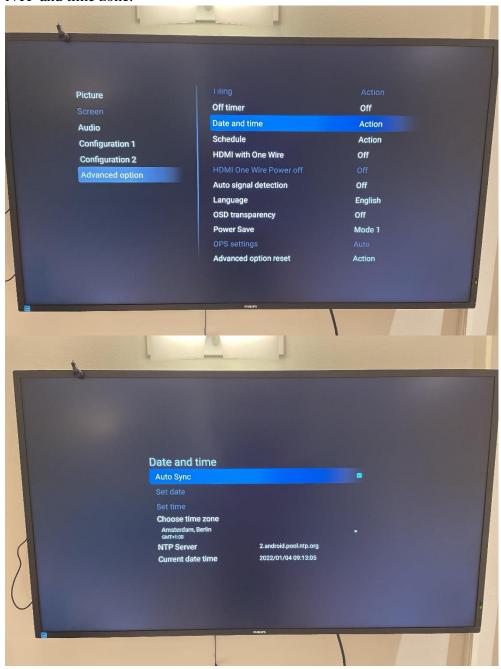

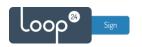

Choose "Advanced option" --> "Schedule" and set the right settings for when the screen should automatically turn on and off. Remember to set "Browser" and the right playlist

number as the startup input, and to enable the schedule before saving.

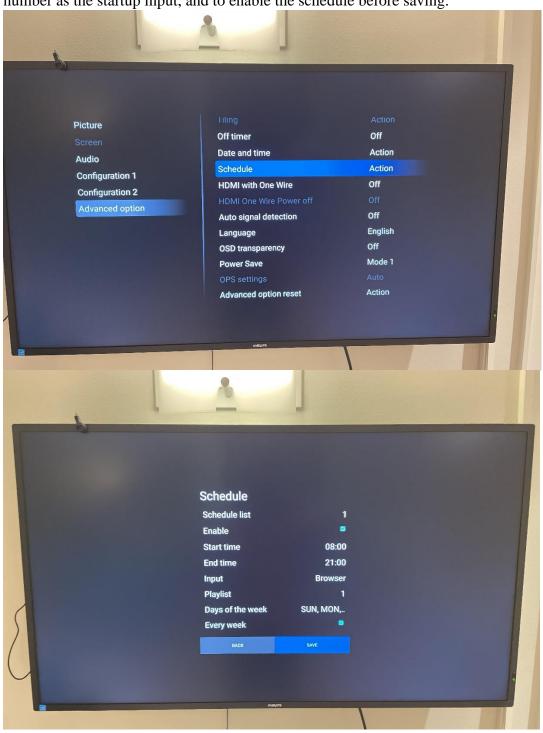

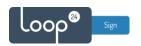

Choose "Configuration 1" --> "Boot on source" and set the right settings to make the screen automatically boot on the right input and playlist number if it is turned on manually with the remote.

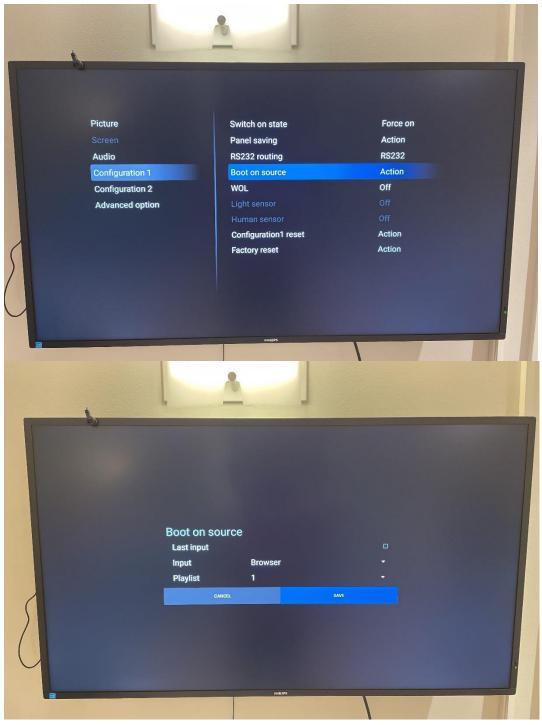

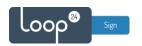

Press the source button on the remote, and choose "Browser".

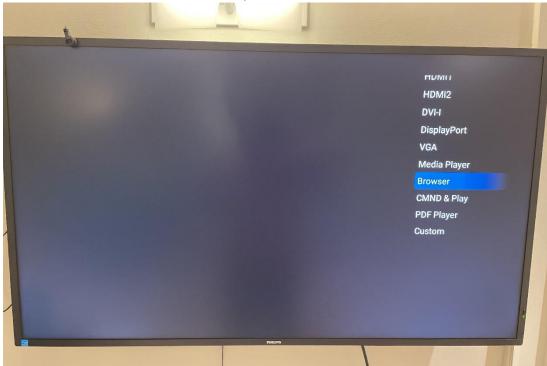

## Choose "Settings".

• Enable "Incognito"

• It is recommended to enable automatic reload and set it for every 3 hours

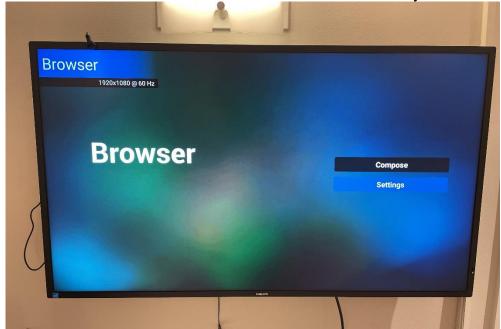

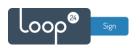

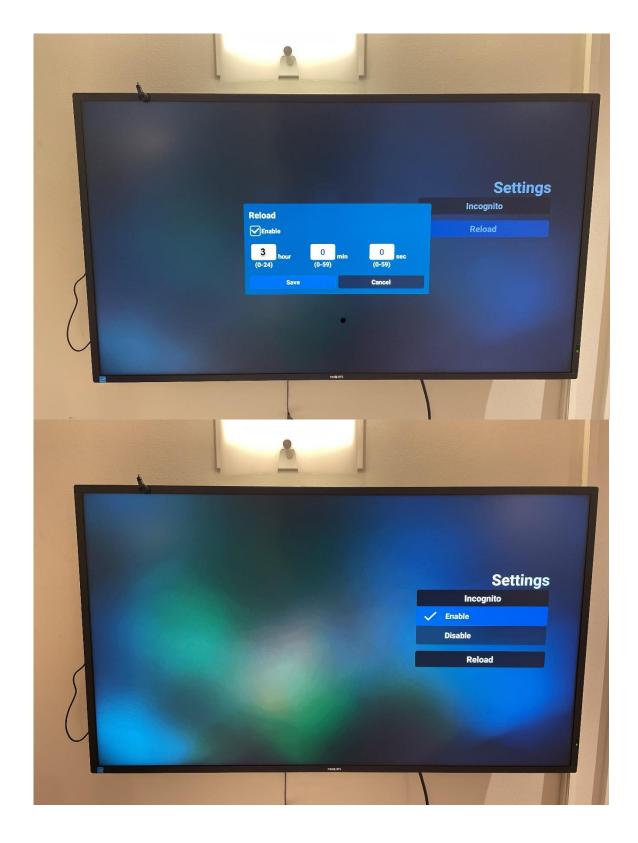

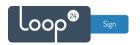

# 4. Configure URL

Go back to the "Browser" main menu by pressing the return button on the remote, and click

"Compose".

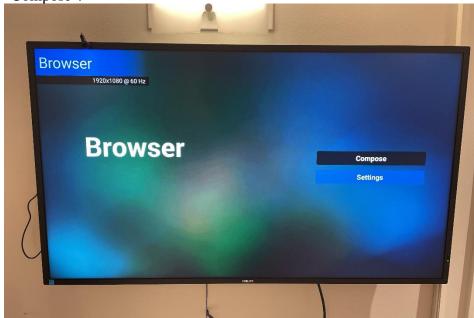

Define the right URL for your LoopSign screen. Note that the playlist number where you put your URL must correspond with the playlist number set in the "Schedule" and "Boot on source".

For your information: Up to seven URLs can be defined in the Browser playlist. In the "Schedule", it is then possible to set up to seven different schedules to define different LoopSign screens/URLs to show on the screen at different times of the day or week.

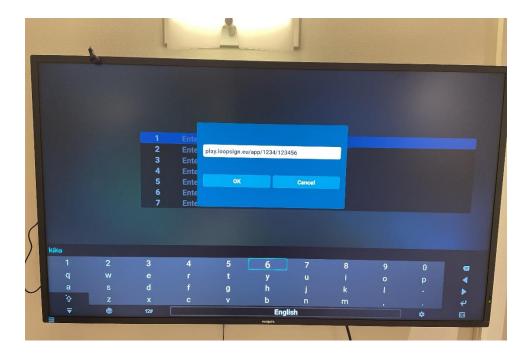

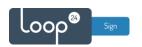

Click "OK" when done.

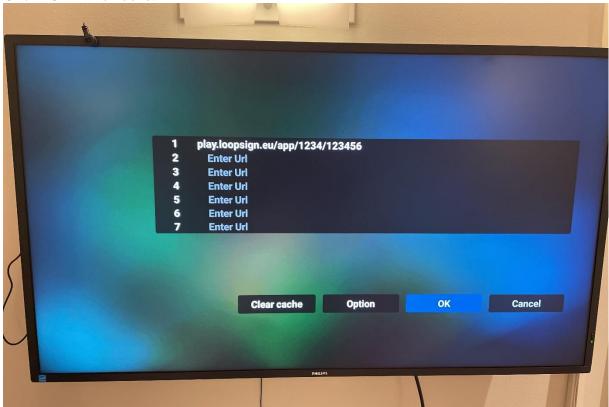

Setup complete. Please restart the screen to check that everything works.